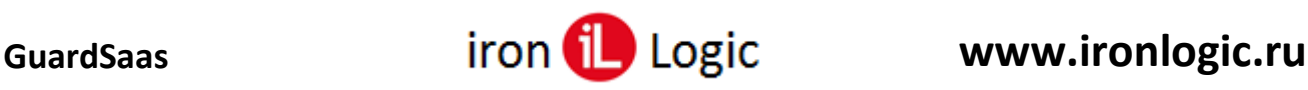

# **Инструкция**

## **по настройке, подключению и работе оборудования IronLogic с сервисом GuardSaaS**

**Перед подключением конвертера Z-397 (мод. Web) или IP-контроллеров Z-5R [\(мод.](https://ironlogic.ru/il_new.nsf/htm/ru_Z5Rweb) [Web\),](https://ironlogic.ru/il_new.nsf/htm/ru_Z5Rweb) [Z-5R](https://ironlogic.ru/il_new.nsf/htm/ru_z5rweb_bt) (мод. Web BT), [Matrix-II](https://ironlogic.ru/il_new.nsf/htm/ru_matrixii_wifi) (мод. E K Wi-Fi) и Z-5R (мод. [Wi-Fi\)](https://ironlogic.ru/il_new.nsf/htm/ru_z5r_wifi) их нужно настроить на работу с сервером GuardSaas.**

## *Настройка конвертера Z-397 (мод. Web)*

Конвертер **Z-397 (мод. Web)** нужно подключить к компьютеру USB кабелем и отредактировать файл CONFIG.CFG, который находится на виртуальном диске конвертера. [COMMON] MODE=WEB **!!!** Должен быть установлен только режим WEB, а не WEB+SERVER.

[NETWORK] USE DHCP=1 LOCAL\_IP=192.168.1.100 NETMASK=255.255.255.0 GATEWAY=192.168.1.1 DNS=192.168.1.1 !!! Эти параметры должны соответствовать настройкам Вашей локальной сети – адрес роутера (GATEWAY), маска сети, DNS сервер. В качестве DNS сервера можно использовать как адрес роутера, так и известные адреса публичных серверов. (например: 8.8.8.8)

[WEB] SERVER=hw.guardsaas.ru PORT=80 PATH=/data.php **!!!** Правильный адрес нашего российского сервера **hw.guardsaas.ru !!! Адрес сервера выбирается тот, на котором создан аккаунт.**

После настройки извлеките конвертер правильным образом из гнезда USB, нажав предварительно «извлечь» в панели задач или «проводнике».

Подключите конвертер к локальной сети и пробуйте зарегистрировать его в сервисе Guardsaas.

#### **Ну путайте адрес сервера Guardsaas:**

- − для конвертера и IP-контроллера это **hw.guardsaas.ru**;
- − для пользователя аккаунта это **app.guardsaas.ru**;

Убедитесь, что набираете правильный пароль (AUTH\_key) при регистрации в аккаунте, он написан на конвертере и в файле конфигурации.

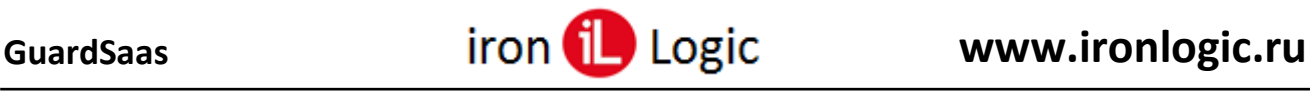

### *Настройка IP-контроллеро[в](https://ironlogic.ru/il_new.nsf/htm/ru_Z5Rweb)*

#### *Z-5R (мод. [Web\),](https://ironlogic.ru/il_new.nsf/htm/ru_z5rweb_bt) Z-5R [\(мод.](https://ironlogic.ru/il_new.nsf/htm/ru_z5rweb_bt) Web BT), [Matrix-II](https://ironlogic.ru/il_new.nsf/htm/ru_matrixii_wifi) (мод. E K Wi-Fi) и Z-5R (мод. [Wi-Fi\)](https://ironlogic.ru/il_new.nsf/htm/ru_z5r_wifi)*

Режим **Web** обеспечивает связь с «облачным» сервисом. Для настройки режима работы **Web** необходимо войти в WEB-интерфейс контроллера и задать следующие параметры:

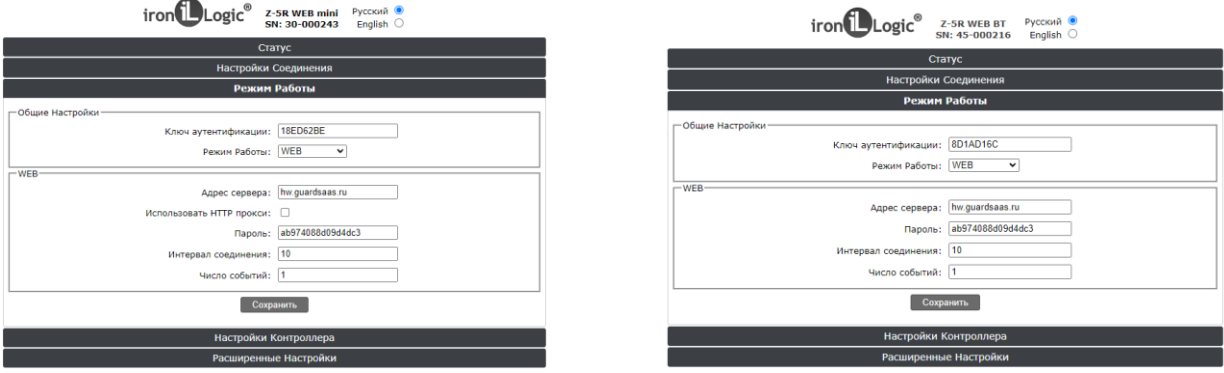

**Ключ аутентификации:** Первоначальный пароль для регистрации контроллера в аккаунте guardsaas. (AUTH\_key)

**Режим работы:** WEB.

**Адрес сервера:** hw.gardsaas.ru

**Порт:** 80 (81).

**Путь:** /data.php

**Использовать HTTP прокси:** флаг не ставится.

**Пароль:** по умолчанию - ab974088d09d4dc3 (Пароль для доступа к данным на Web-сервере.

При изменении пароля в контроллере, он должен быть изменен и в аккаунте.)

**Интервал передачи:** 10 (Интервал соединения с Web-сервером в секундах.)

**Число событий:** 1 (Число событий в контроллерах, при котором происходит досрочная

отправка данных на Web-сервер до истечения интервала передачи.)

После настроек всех параметров необходимо нажать кнопку **Сохранить**.

Далее нужно зарегистрировать конвертер (IP-контроллер) в аккаунте app.guardsaas.ru. Каждый конвертер (IP-контроллер) имеет свой уникальный серийный номер. Кроме этого, для каждого конвертера задается начальный пароль, который необходимо знать при регистрации. (По умолчанию это ключ аутентификации конвертера (IP-контроллера).

Зайдите в аккаунт, введя логин и пароль:

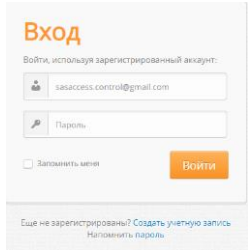

Откройте раздел «Оборудование» и кликните "Добавить новый конвертер". Ваш конвертер при этом должен быть подключен к сети Интернет.

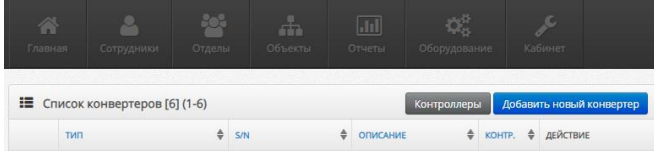

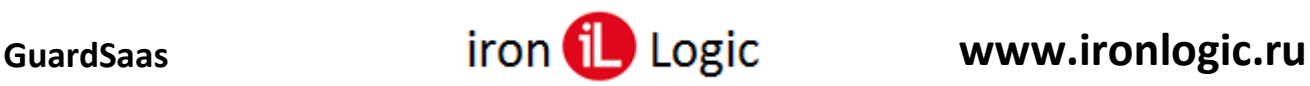

Выберите тип конвертера из выпадающего списка в окне «Тип»:

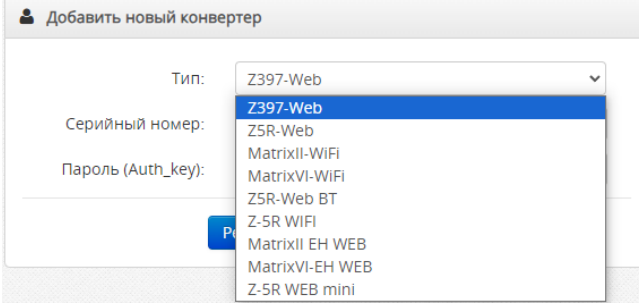

Введите серийный номер конвертера и пароль (ключ аутентификации), который должен быть в комплекте поставки конвертера. Кликните по кнопке «Регистрация».

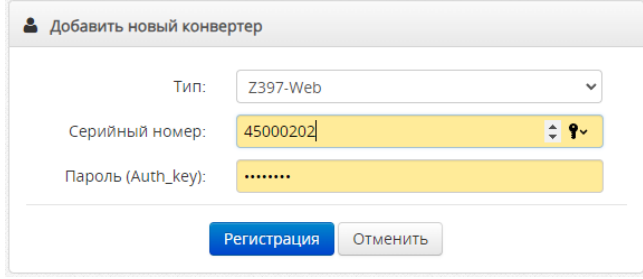

При нормальной работе, правильно настроенный конвертер должен подключиться автоматически, и также должны появиться в списке все подключенные к этому конвертеру контроллеры.

В дальнейшем, рекомендуется сменить пароль конвертера, чтобы исключить возможность захвата управления оборудованием.

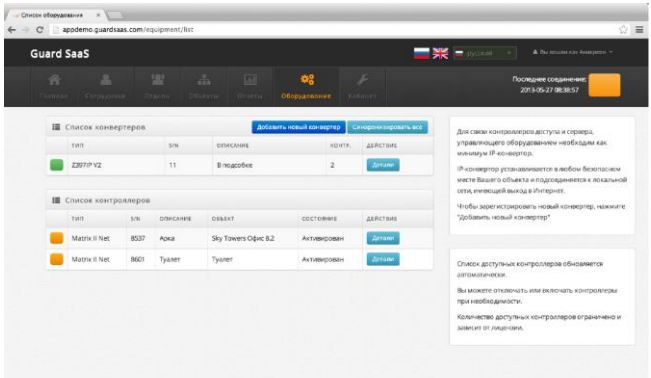

*Если конвертер не определился, нужно проверить его соединение с интернетом.*

После подключения конвертера, рекомендуется настроить его параметры, кликнув по кнопке «Детали» (название или расположение и часовой пояс (таймзона)). Часовой пояс необходим для корректной работы распределенных систем.

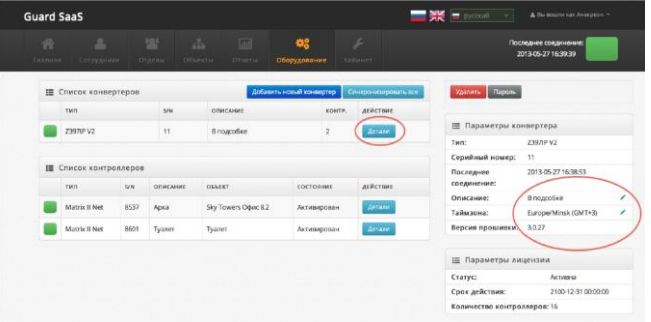

Стандартное изменение таймзоны конвертера работает только в браузерах: **Internet Explorer**, **Mozilla Firefox**, **Opera**, **Atom**, **Спутник**, **Safari**. Для этого нужно кликнуть левой кнопкой мыши по кнопке "Детали" на вкладке "Конвертеры". Нажать на карандашик напротив

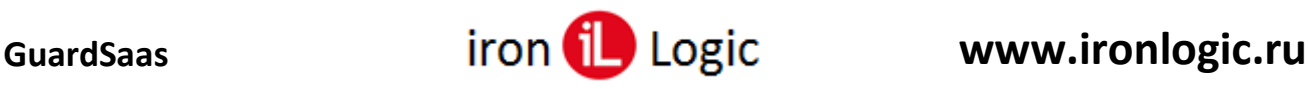

строки "Таймзона:". Далее появившееся окно "Таймзона:" разворачиваем и выбираем нужную таймзону. Затем сохраняем её, нажав левой кнопкой мыши на синюю кнопку с белой галкой.

Для изменения таймзоны конвертера в браузерах: **Google Chrome**, **Yandex браузер**, **Edge**, **Brave**, **Chromium** нужно кликнуть левой кнопкой мыши по кнопке "Детали" на вкладке "Конвертеры". Нажать на карандашик напротив строки "Таймзона:". Далее появившееся окно "Таймзона:" не разворачиваем, а курсорами (стрелками вверх/вниз) на клавиатуре выбираем нужную таймзону. Затем сохраняем её, нажав левой кнопкой мыши на синюю кнопку с белой галкой.

По умолчанию новые контроллеры находятся в неактивном режиме. Их нужно активировать кнопкой "Включить" в параметрах контроллера.

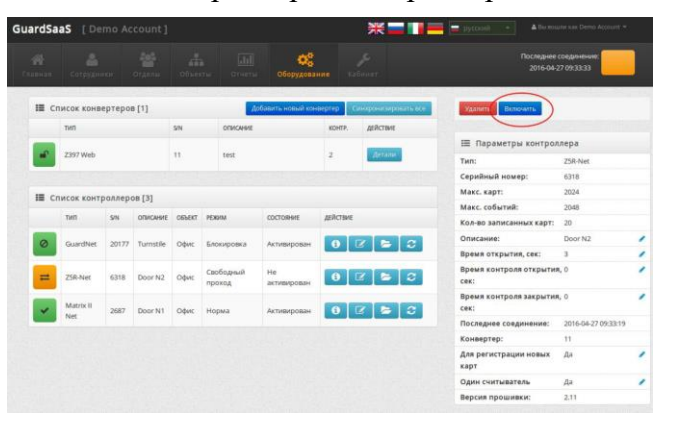

Также Вы можете настроить дополнительные параметры каждого контроллера.

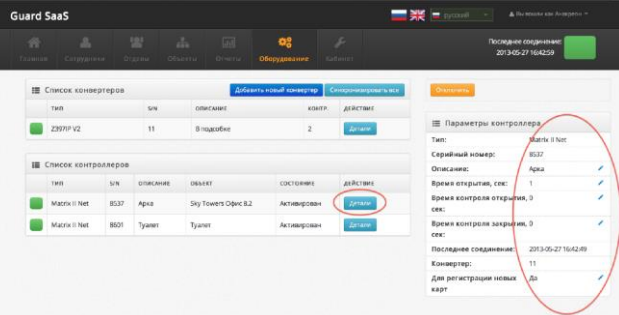

Всем нужно иметь ввиду, что в связи с очень медленным процессом обмена данными с контроллерами, и для оптимизации работы сервера, сервер хранит образ данных каждого контроллера у себя на сервере. Синхронизация сравнивает данные в базе с образом контроллера и посылает только изменения в сам контроллер. Если Вы меняете расположение контроллера, его подключение, пишете в него карты напрямую, сервер об этом не знает и процесс синхронизации "сбивается".

Если вы заменяете контроллер, ставите новый контроллер на старое место и пр., для исправления синхронизации нужно:

1) Вычитать все данные и карты из контроллера:

- кликнуть по кнопке "Перечитать";

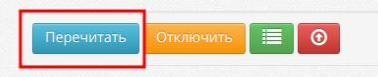

- после окончания, подождать пару минут, затем кликнуть по кнопке "Вычитать все карты";

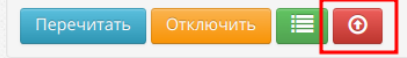

- когда значок контроллера станет в виде галочки, нужно запустить синхронизацию контроллера.

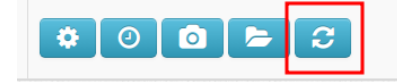

2) Проверить общее количество и количество карт в памяти контроллера.

Эту процедуру крайне рекомендуем делать при установке новых контроллеров на сервер.

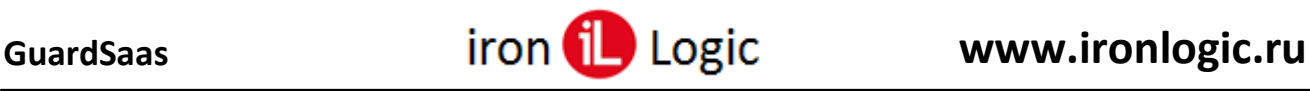

Ваше оборудование настроено, и Вы можете приступить к вводу сотрудников и назначению карт.

В случае возникновения сложностей или дополнительных вопросов, обращайтесь в техническую поддержку IromLogic:

E-mail: [support@ironlogic.ru,](mailto:support@ironlogic.ru) Telegram: [t.me/il\\_help\\_bot,](https://t.me/il_help_bot) Чат: [chat.help8.ru](https://chat.help8.ru/) .

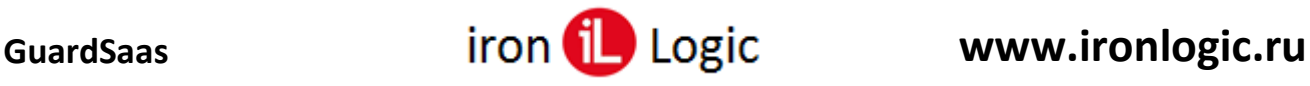

## *Использование настольного считывателя Z-2 (мод. USB)*

Настольный считыватель позволяет вводить идентификаторы (карты, брелоки и т.д.) сотрудникам в аккаунте. Для использования настольного считывателя нужно скачать и установить [ПО PlaceCard](https://ironlogic.ru/il_new.nsf/htm/ru_placecard) по [Руководству к ПО.](https://ironlogic.ru/il_new.nsf/file/ru_PlaceCard_User_Manual_v2.2.15.pdf/$FILE/PlaceCard_User_Manual_v2.2.15.pdf) Далее нужно настроить ПО согласно Руководству.

Обязательно на вкладке «Формат» выбирается формат «Guardsaas».

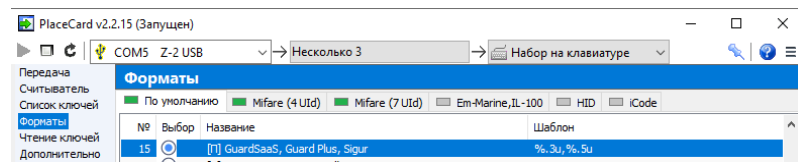

Затем на вкладке «Передача» нужно выбрать режим «Эмуляция набора на клавиатуре.

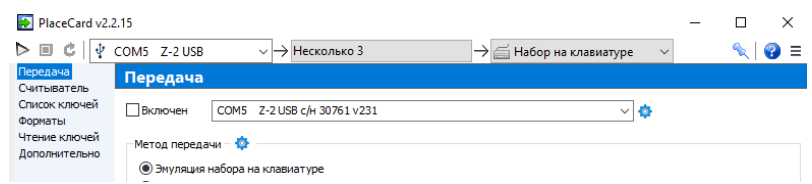

На вкладке «Дополнительно» должны быть установлены флаги: «Сворачивать в область уведомлений», «Автозапуск с Windows», «Авто старт передачи».

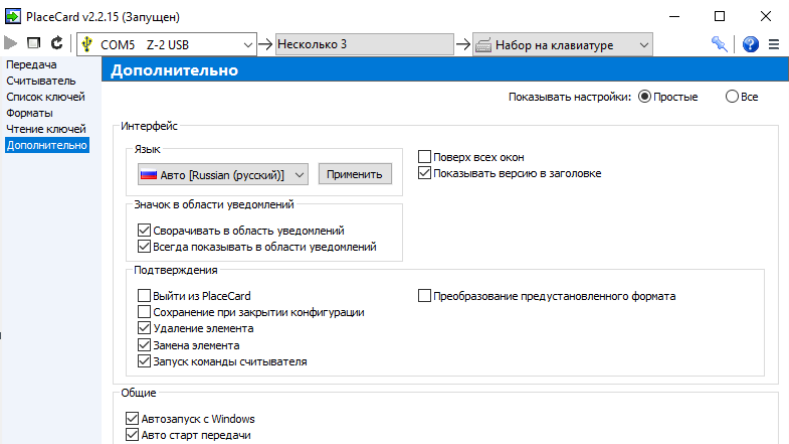

После окончания настройки нужно установить флаг «Включен».

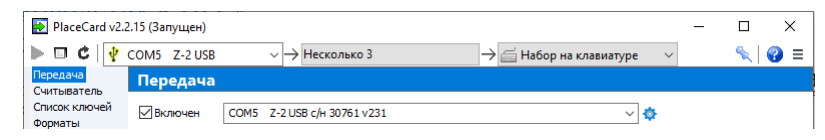

ПО Placecard будет передавать номер карты в активное окно (там должен мигать курсор) добавления карты сотруднику.

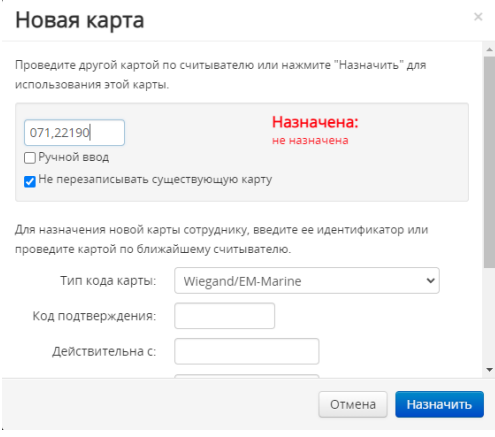